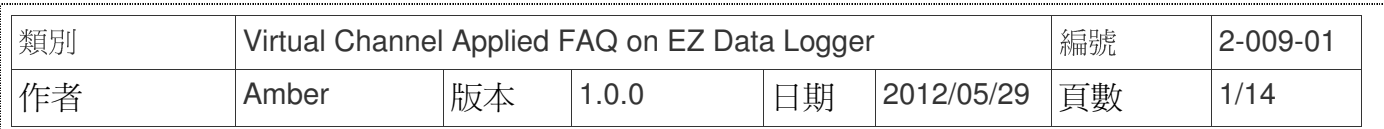

# 如何使用**VC**計數**?**

適用於:

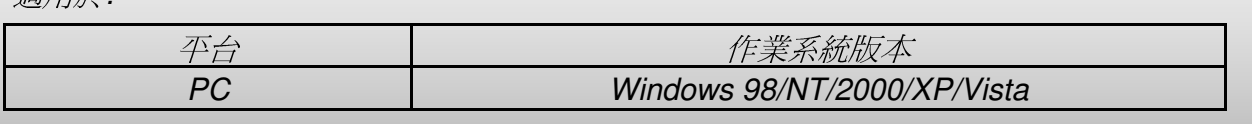

EZ Data Logger的虛擬通道(Virtual Channel, VC)可用來比擬為任一種通道,您可以使用通道 的Tag名稱來作運算,將運算結果存到Virtual Channel。Virtual Channel可以用來當作計數器使 用,以下範例示範如何設定VC通道計數,以及如何做歸零的功能。

### 一、 設定**VC**通道實現計數功能

步驟 **1**:開啟**EZ Data Logger**,點選按鈕功能列中的群組設定按鈕。

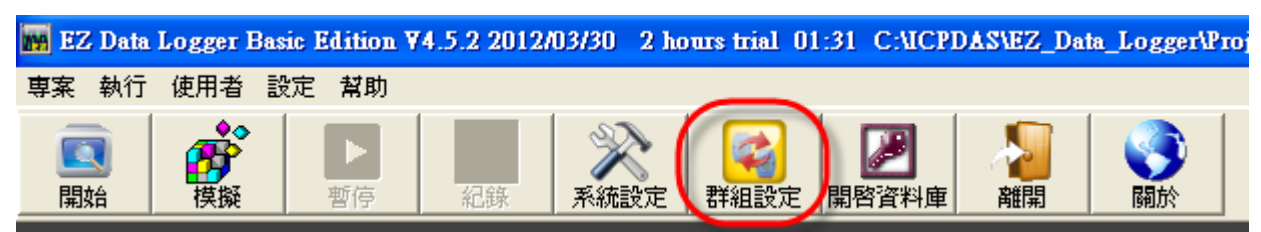

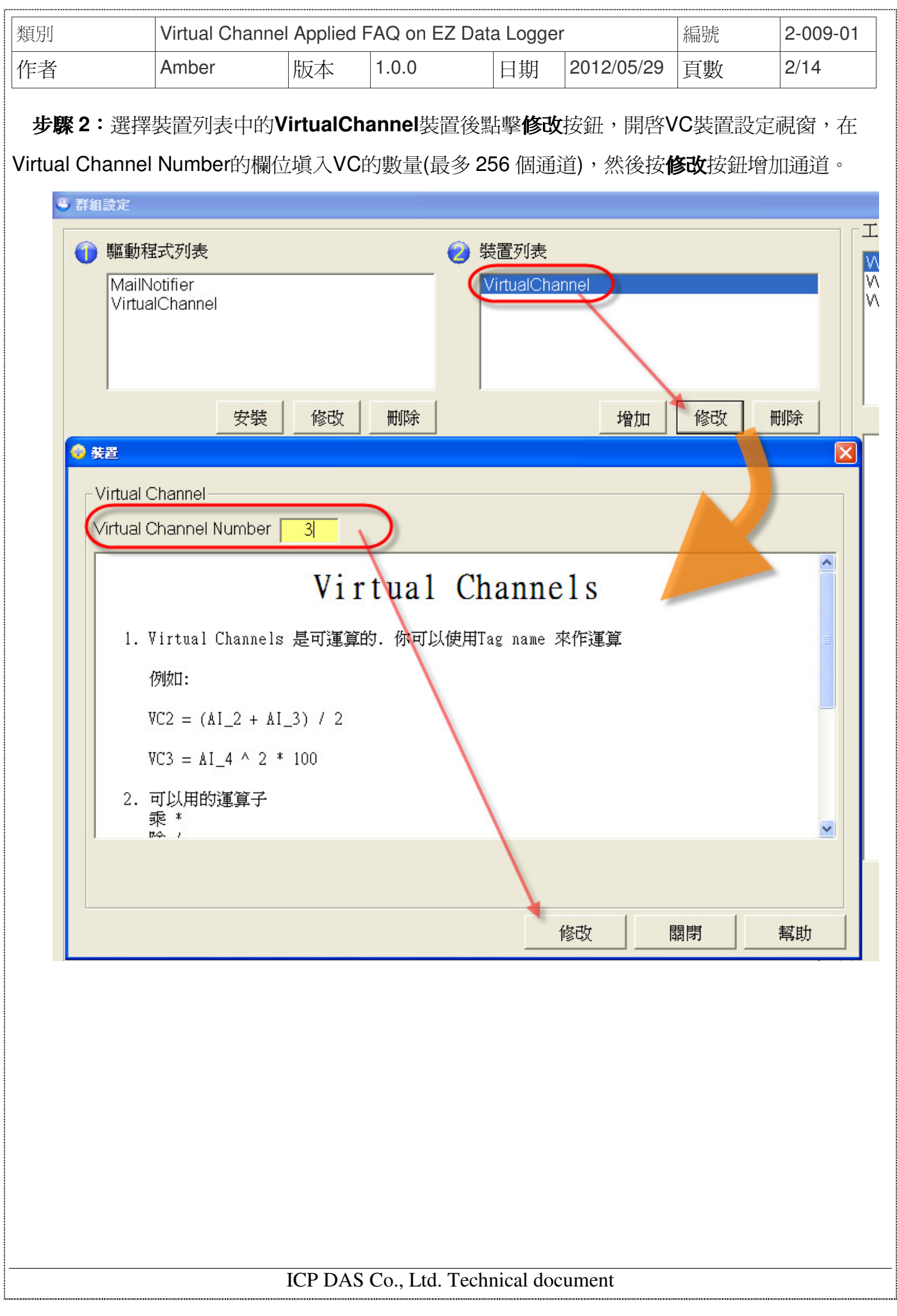

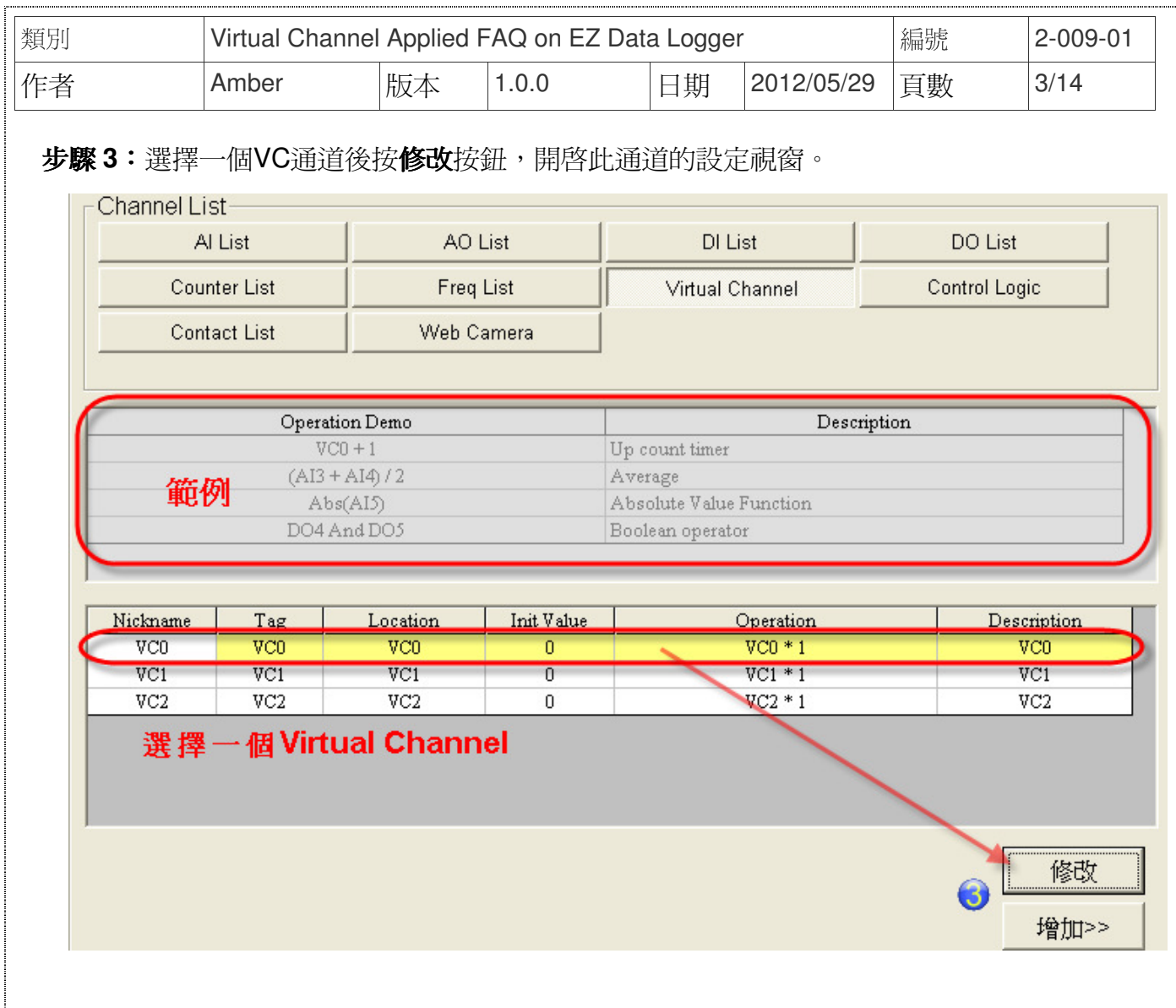

步驟 **4**:更改VC0 的名稱、**Tag**名稱、通道說明→設定起始值為 **0**,設定運算式為

**Counter\_1=Counter\_1 + 1**,請特別注意VC通道是使用Tag名稱來做運算→選擇外觀元件為 **TextBox**→按修改按鈕完成設定。

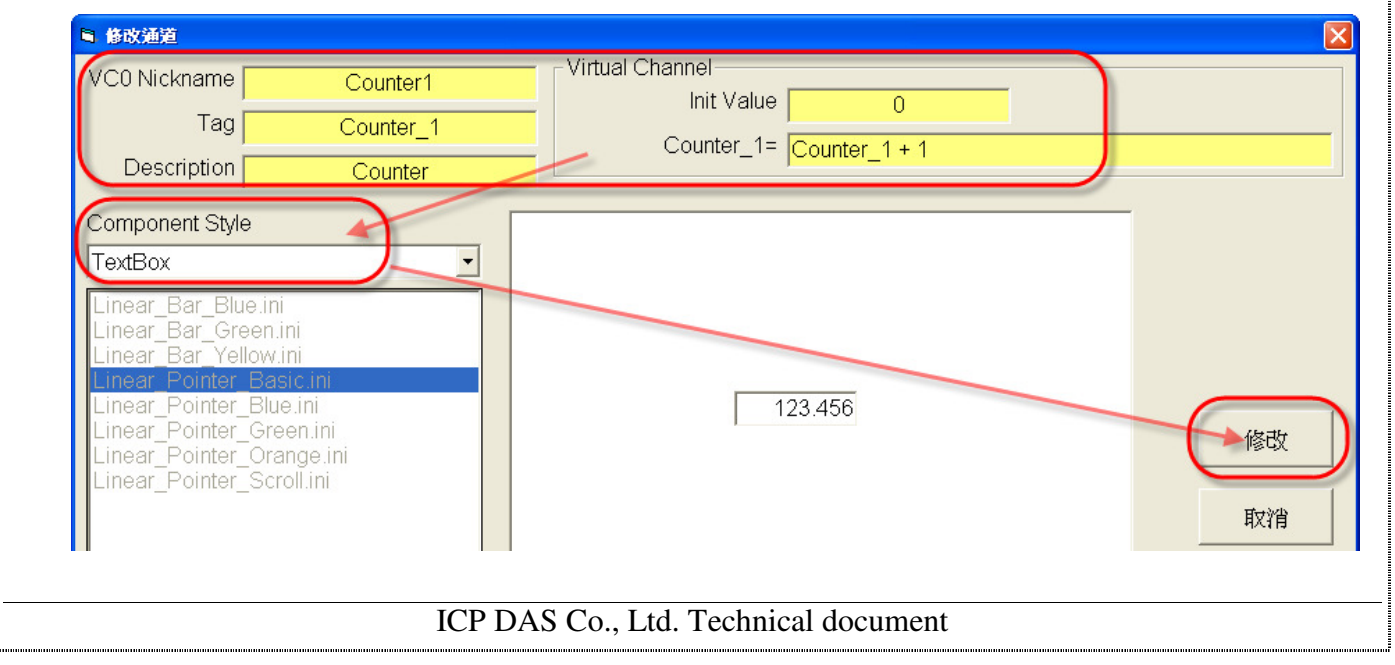

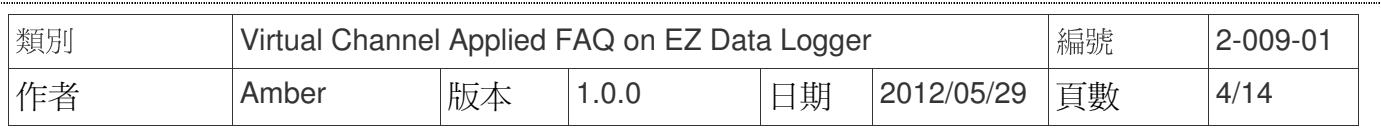

## 步驟 **5**:設定之後結果如下圖所示↓

#### $\Gamma$ Channel List-

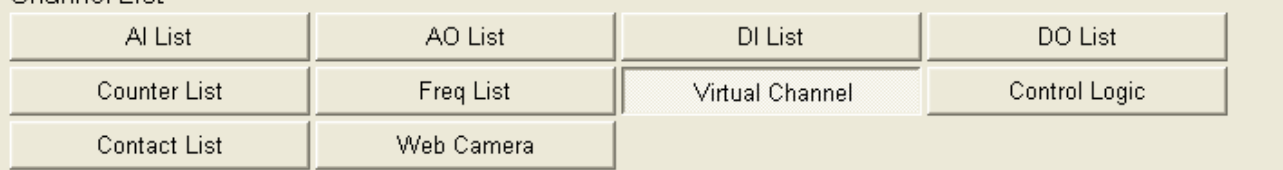

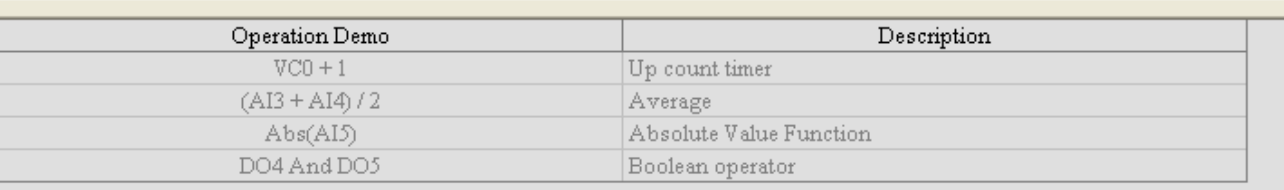

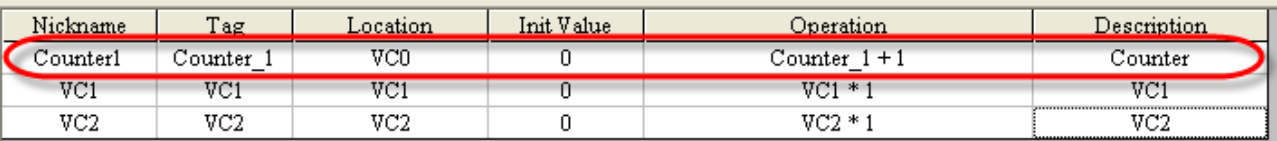

#### ICP DAS Co., Ltd. Technical document

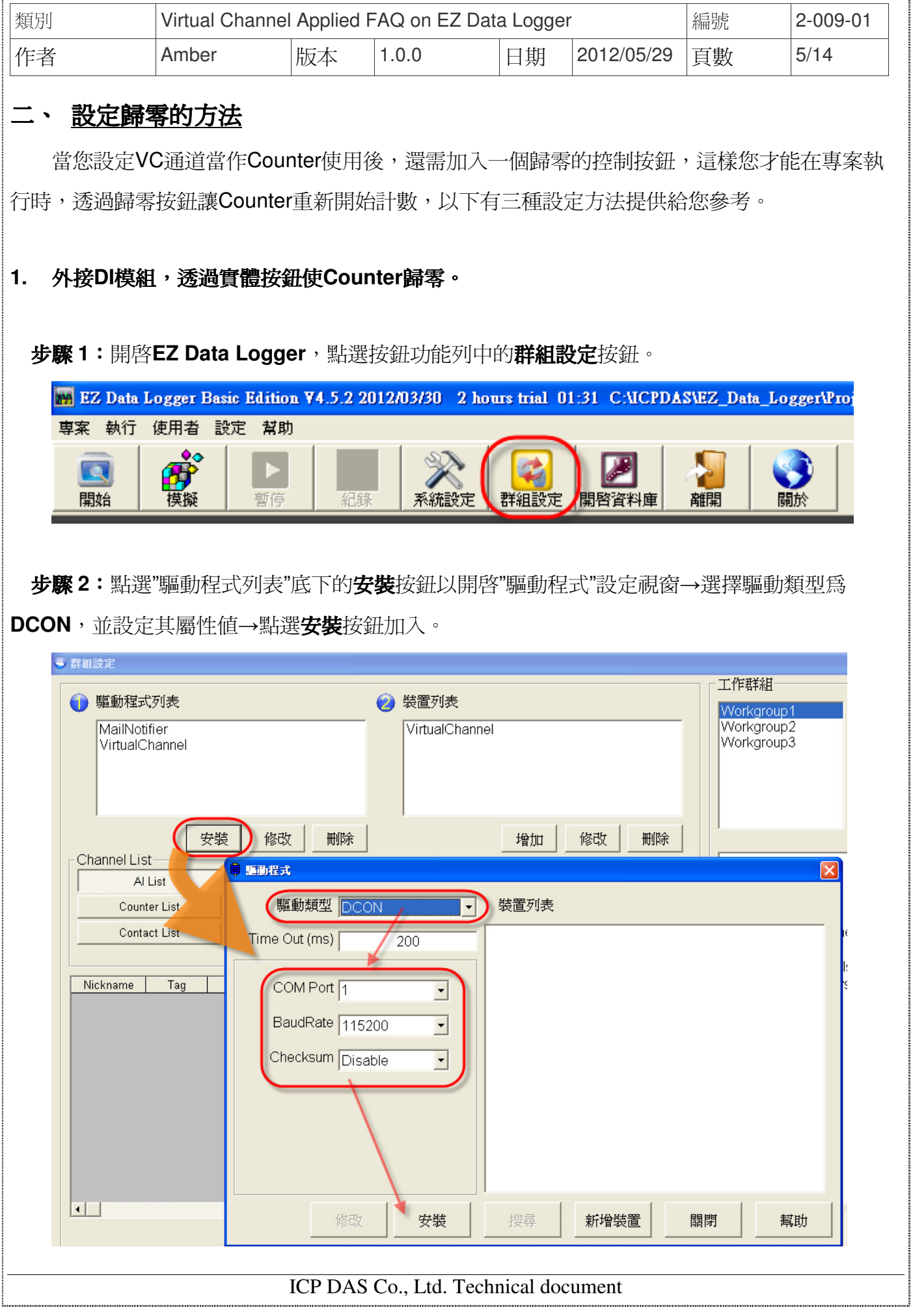

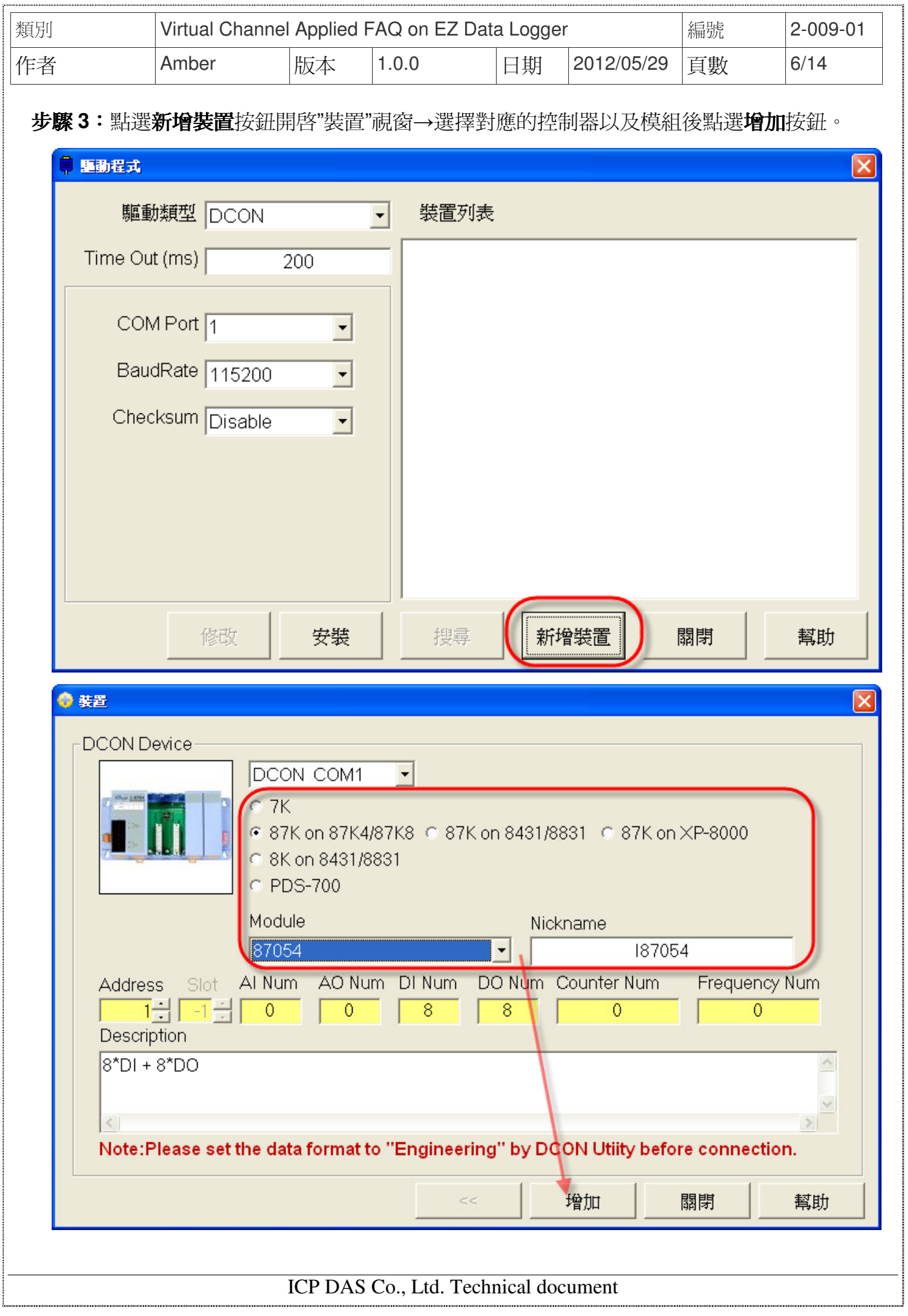

| 類別            | Virtual Channel Applied FAQ on EZ Data Logger |                                      |             |                 |             | 編號 | 2-009-01      |  |
|---------------|-----------------------------------------------|--------------------------------------|-------------|-----------------|-------------|----|---------------|--|
| 作者            | Amber                                         | 版本                                   | 1.0.0       | 日期              | 2012/05/29  | 頁數 | 7/14          |  |
|               |                                               | 步驟4:選擇外接實體按鈕的DI通道後,按修改按鈕,開啓此通道的設定視窗。 |             |                 |             |    |               |  |
| Channel List- |                                               | AO List                              |             |                 |             |    |               |  |
|               | Al List                                       |                                      |             | DI List         |             |    | DO List       |  |
|               | Counter List                                  |                                      | Freq List   | Virtual Channel |             |    | Control Logic |  |
|               | <b>Contact List</b>                           |                                      | Web Camera  |                 |             |    |               |  |
|               |                                               |                                      |             |                 |             |    |               |  |
| Nickname      | Tag                                           | Location                             |             | Description     |             |    |               |  |
| 187054 DI 0   | 187054 DI 0                                   | 187054 ChO<br>187054 DI 0            |             |                 |             |    |               |  |
| 87054 DI 1    | 187054 DI 1                                   | 187054 Ch1                           |             |                 | 187054 DF 1 |    |               |  |
| I87054 DI 2   | I87054 DI 2                                   | 187054 Ch2                           |             | 187054 DI 2     |             |    |               |  |
| I87054 DI 3   | 187054 DI 3                                   | 187054 Ch3                           | 187054 DI 3 |                 |             |    |               |  |
| 187054 DI 4   | 187054 DI 4                                   | 187054 Ch4                           |             | 187054 DI 4     |             |    |               |  |
| 187054 DI 5   | 187054 DI 5                                   | 187054 Ch5                           |             | 187054 DI 5     |             |    |               |  |
| 187054 DI 6   | 187054 DI 6                                   | 187054 Ch6                           |             | 187054 DI 6     |             |    |               |  |
| 187054 DI 7   | 187054 DI 7                                   | 187054 Ch7                           |             |                 | 187054 DI 7 |    |               |  |
|               |                                               |                                      |             |                 |             | 3  | 修改<br>增加>>    |  |

步驟 **5**:修改DI通道的屬性名稱,選擇外觀元件為**Toggle**,按修改按鈕儲存設定。

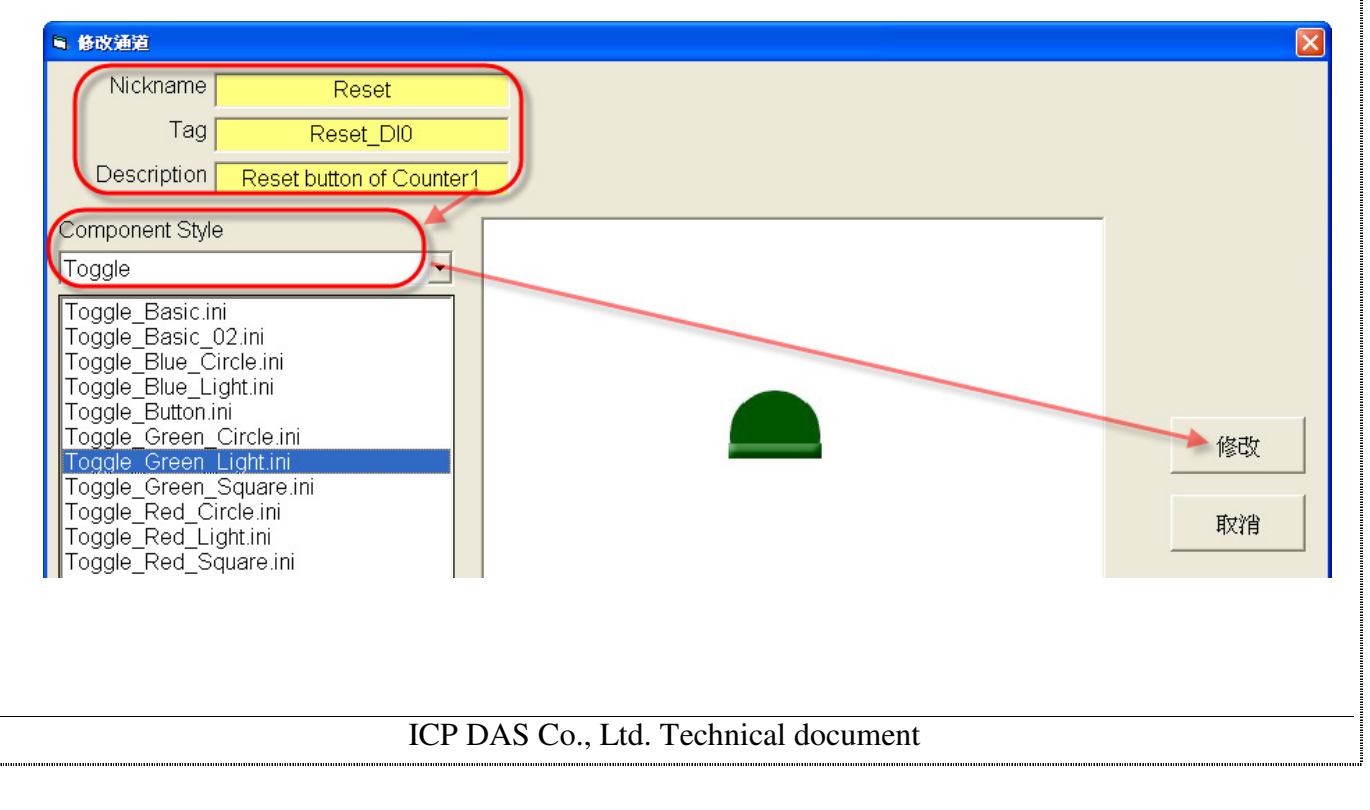

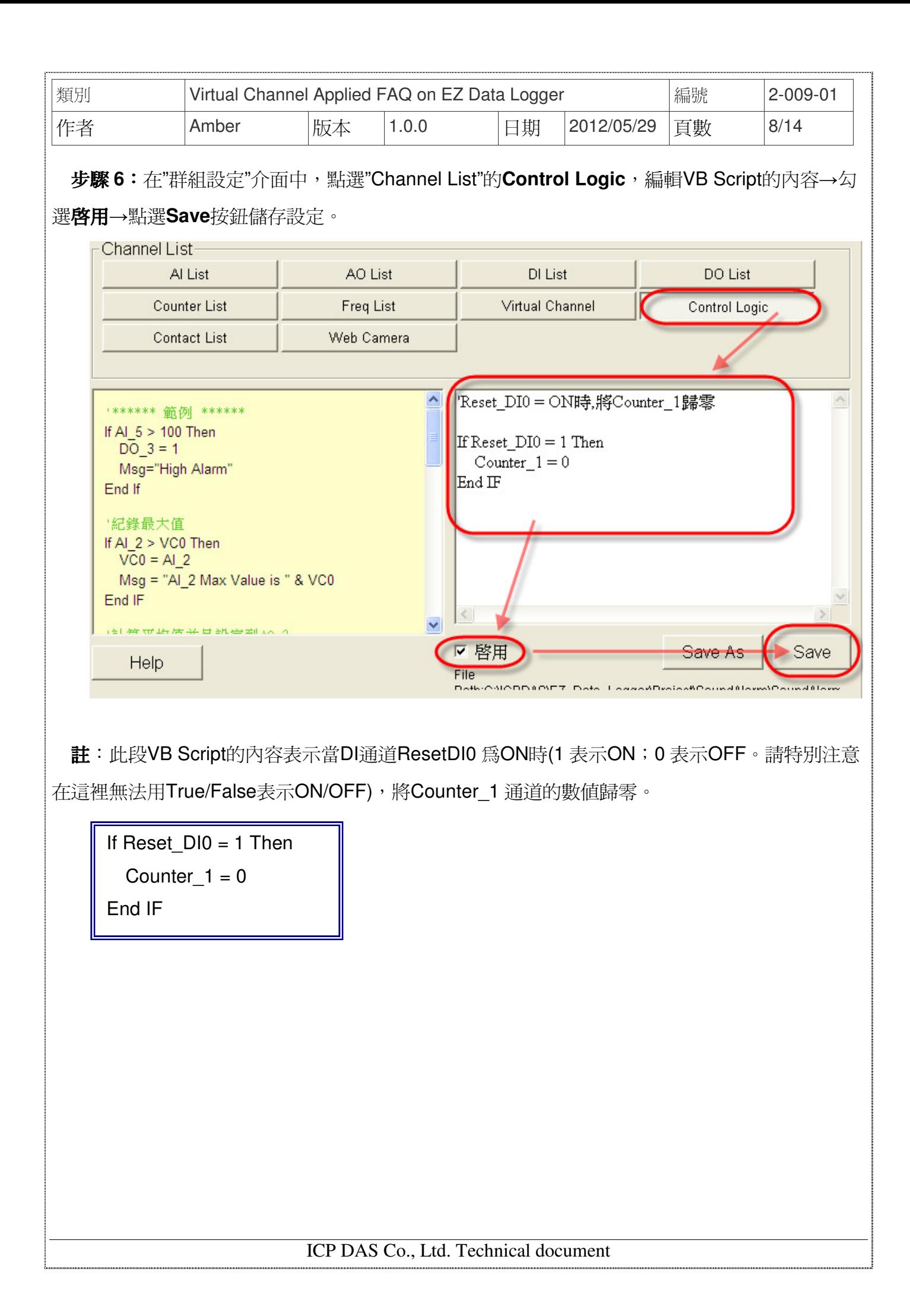

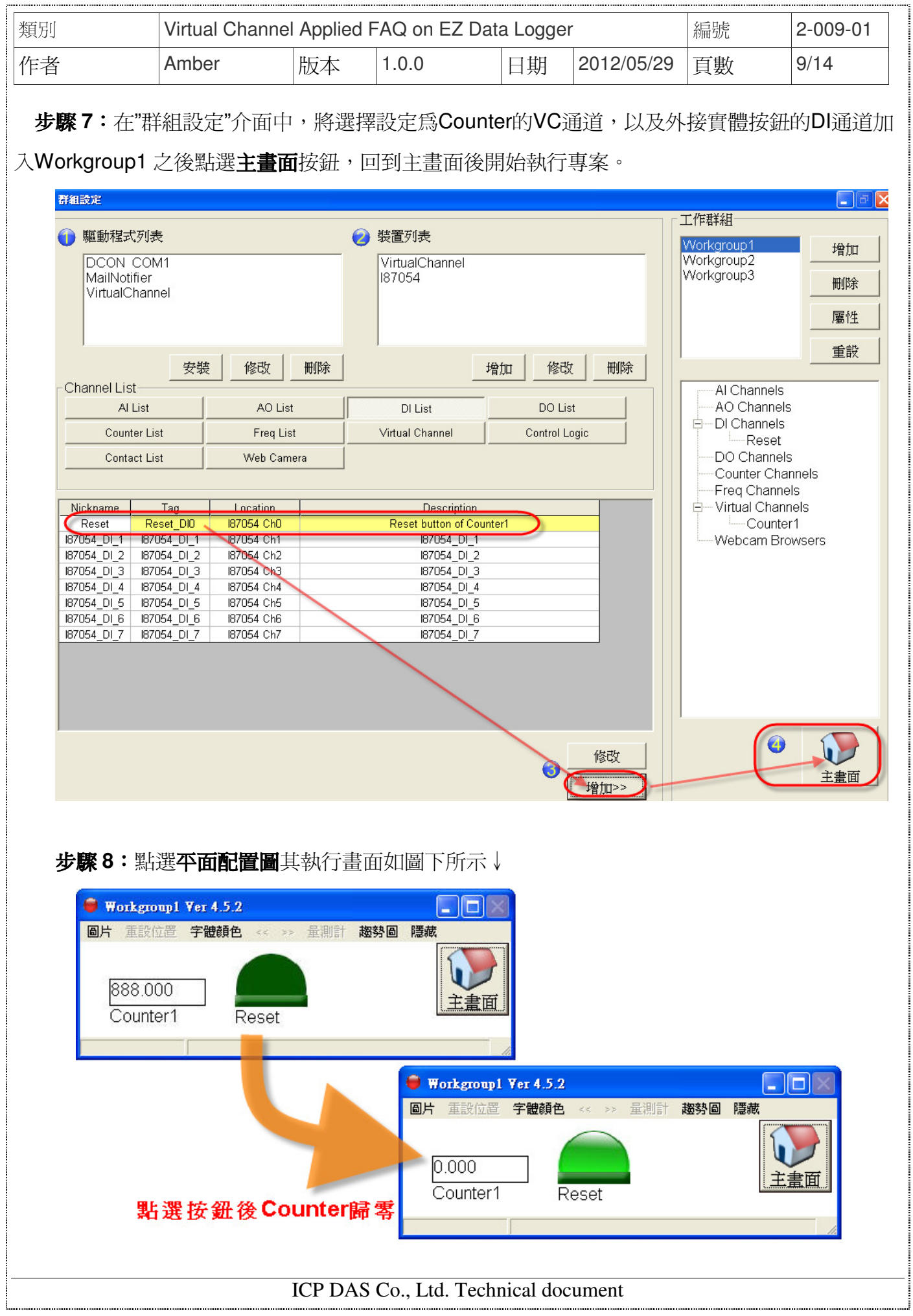

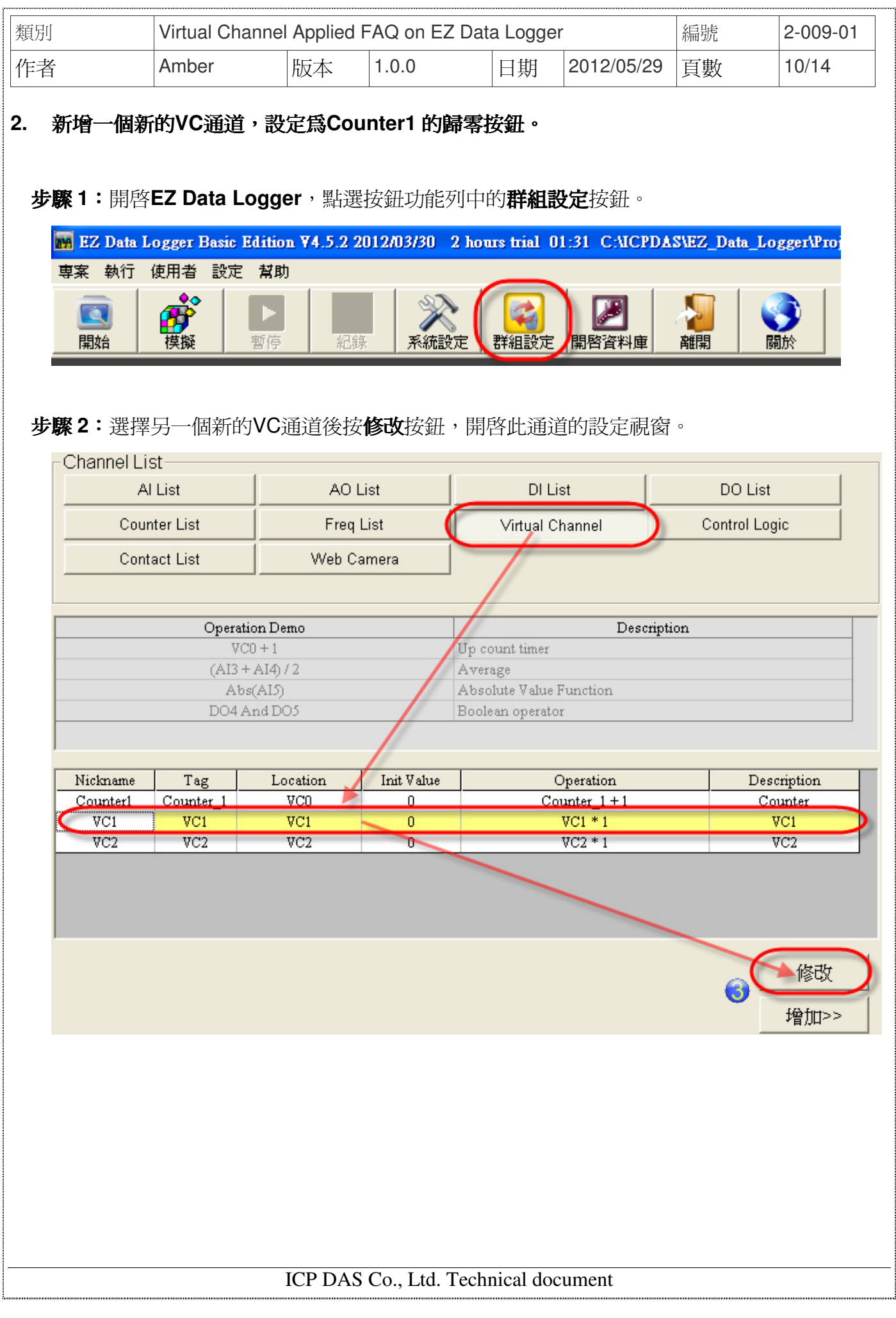

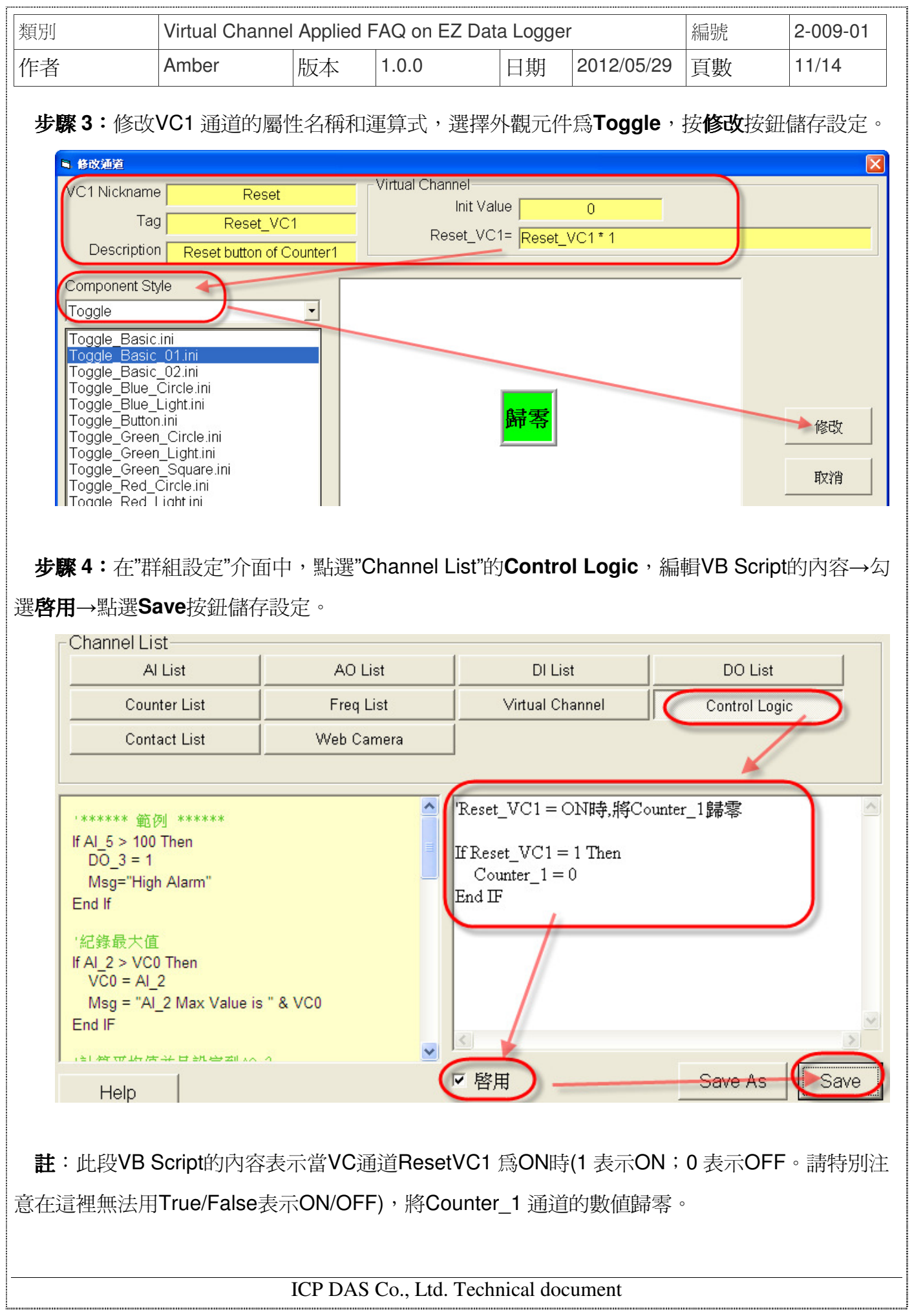

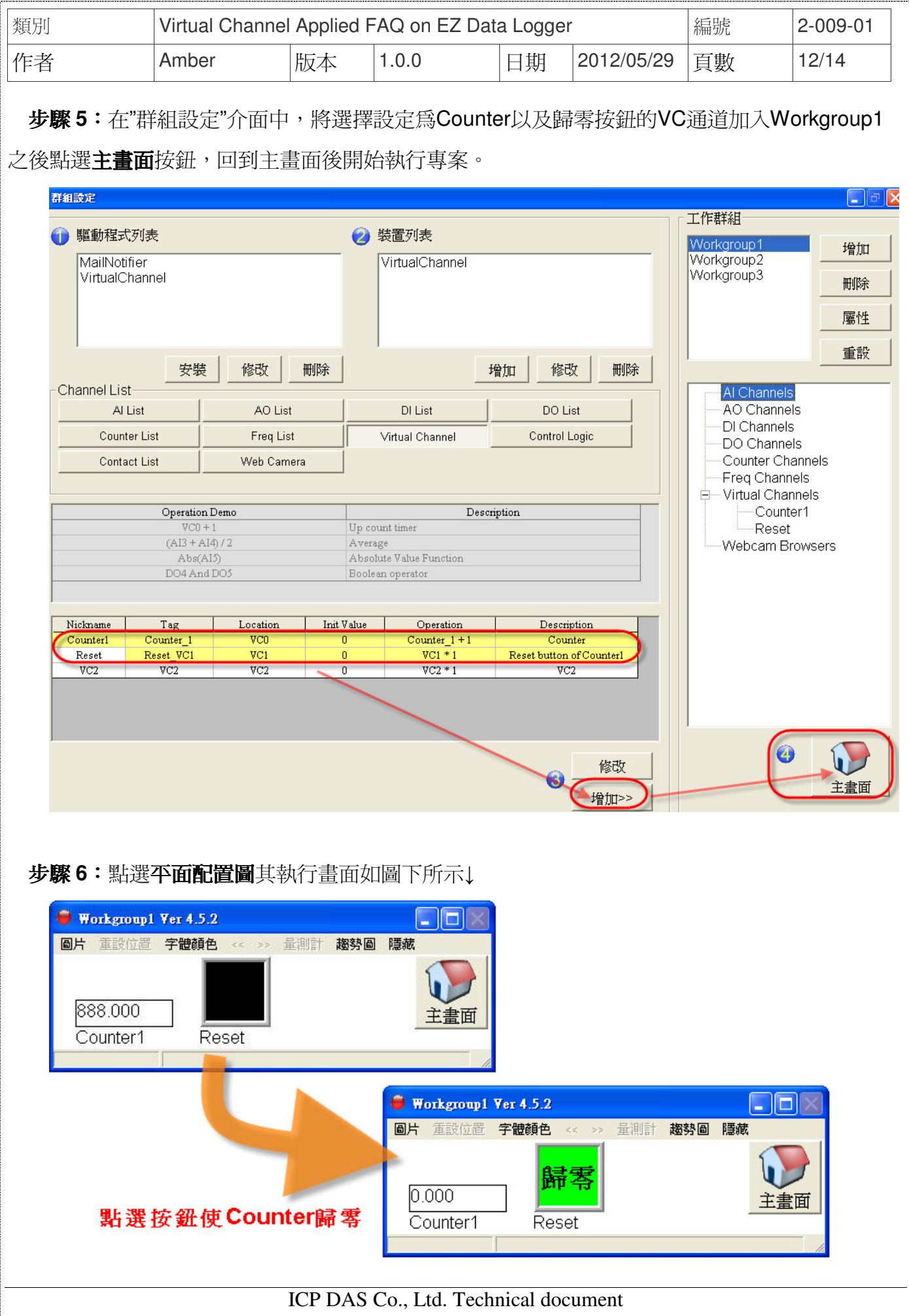

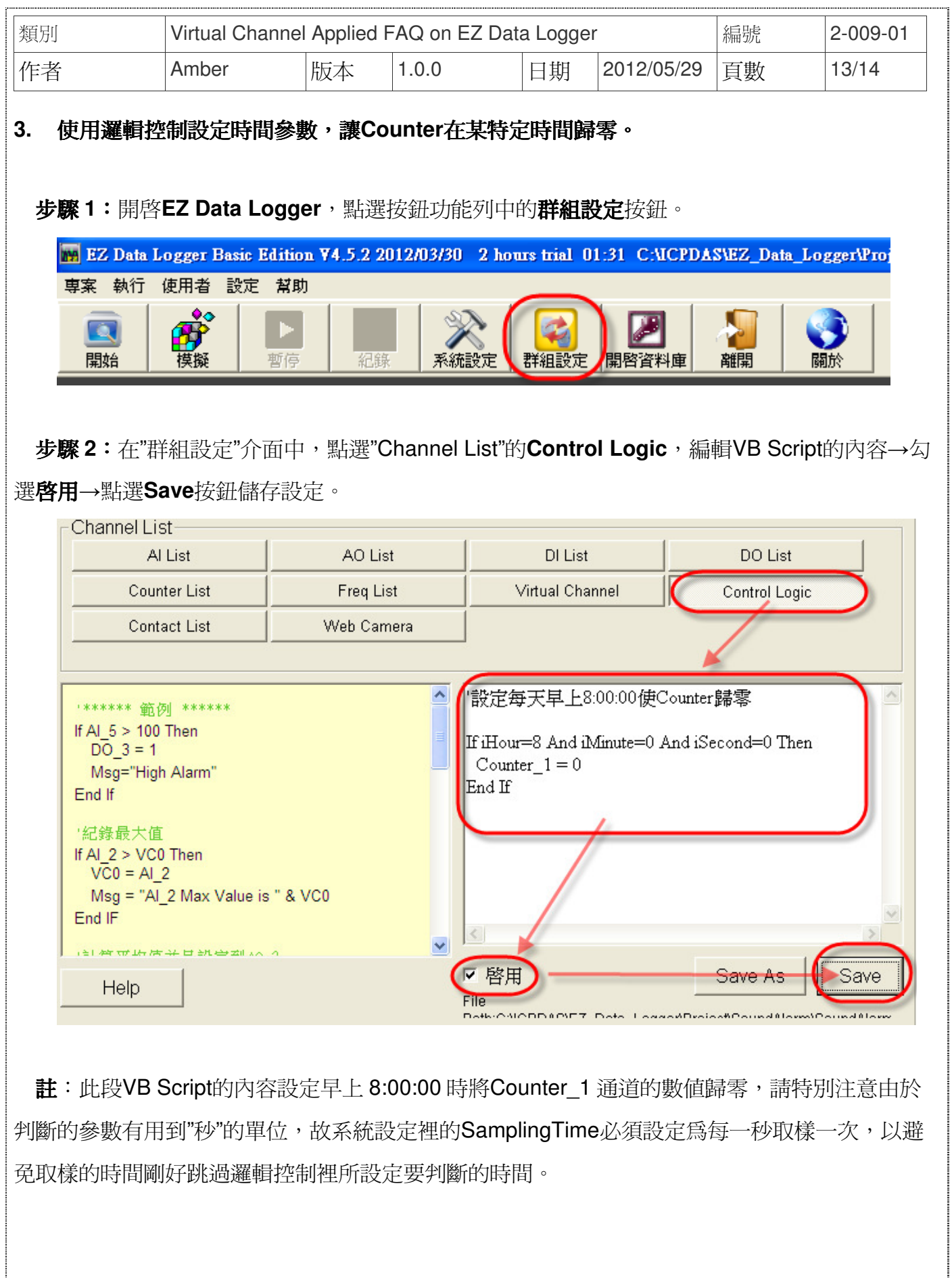

ICP DAS Co., Ltd. Technical document

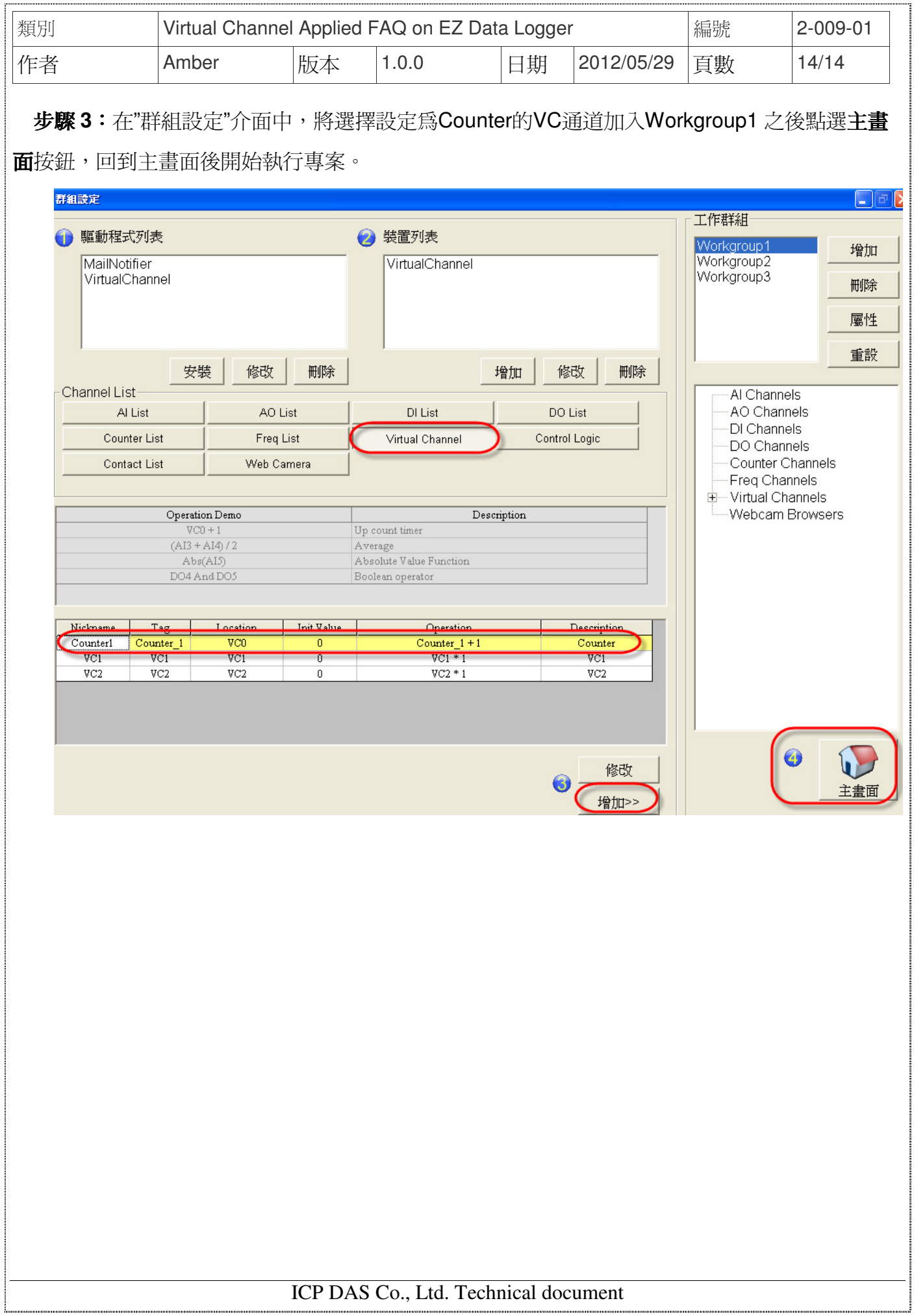